## **Windows Live! Mail 2009**

## メール設定方法

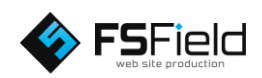

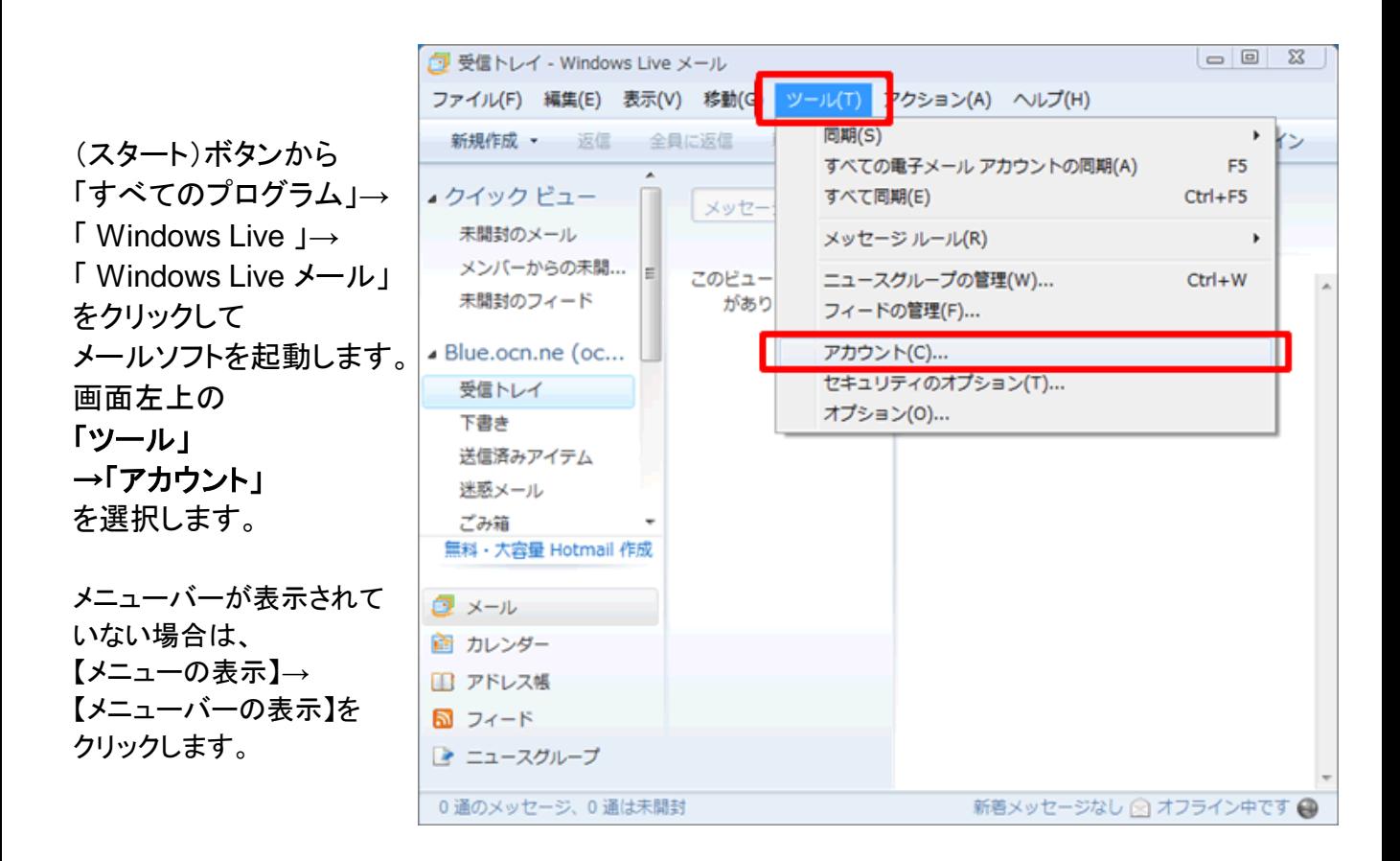

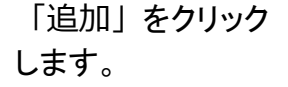

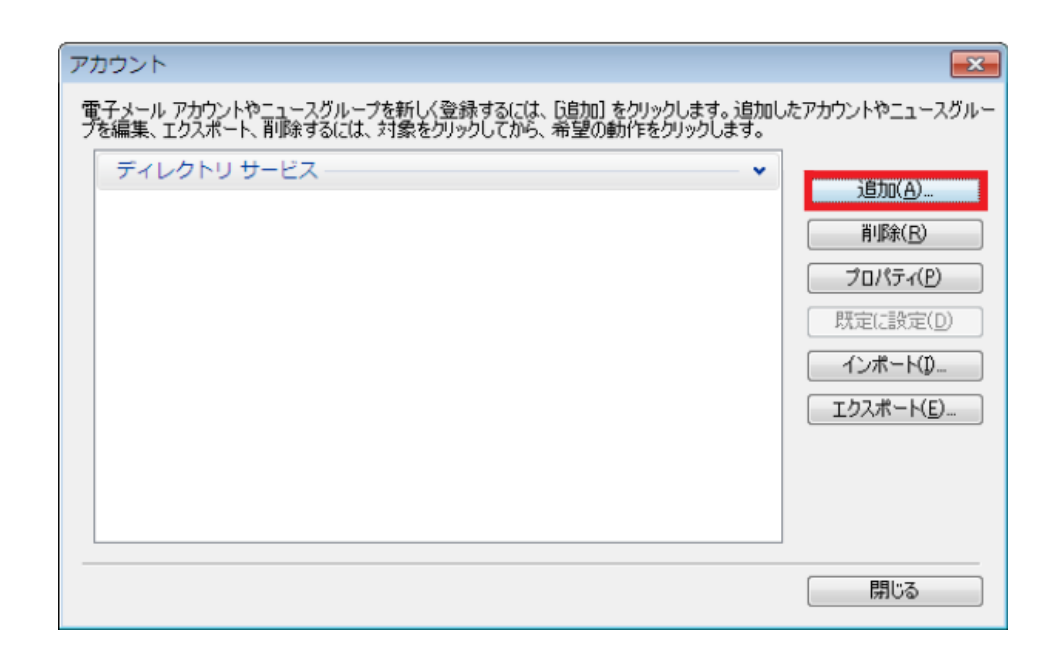

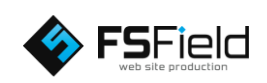

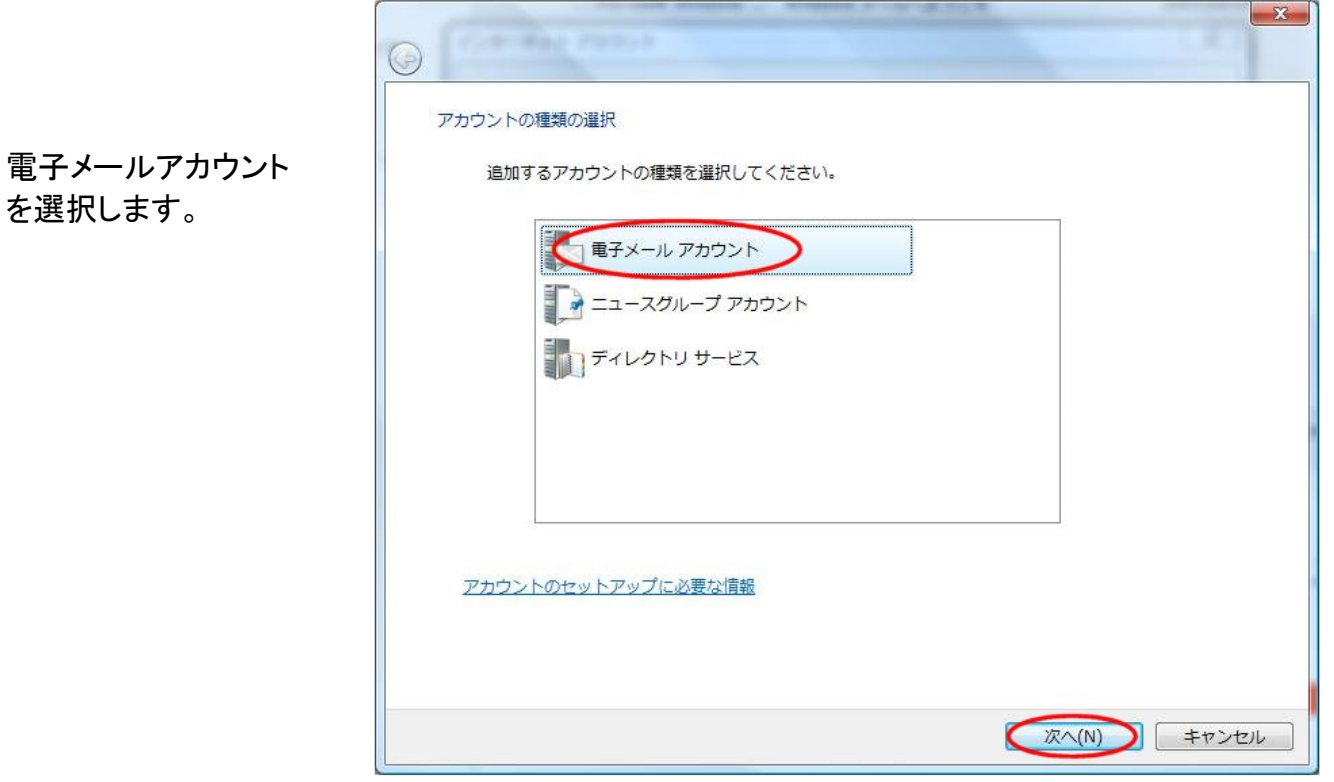

各設定を行います。 図のようにそれぞれ 入力して下さい。

※図は例としてドメイン 名に「fsfield.co.jp」を 使用しています。 設定の際はご注意 下さい。

※プロバイダによっては 送信サーバーをプロバ イダ指定の送信サー バーを利用しないと、 送信が出来ない場合が あります。

すべて入力し終わったら 次へをクリックします。

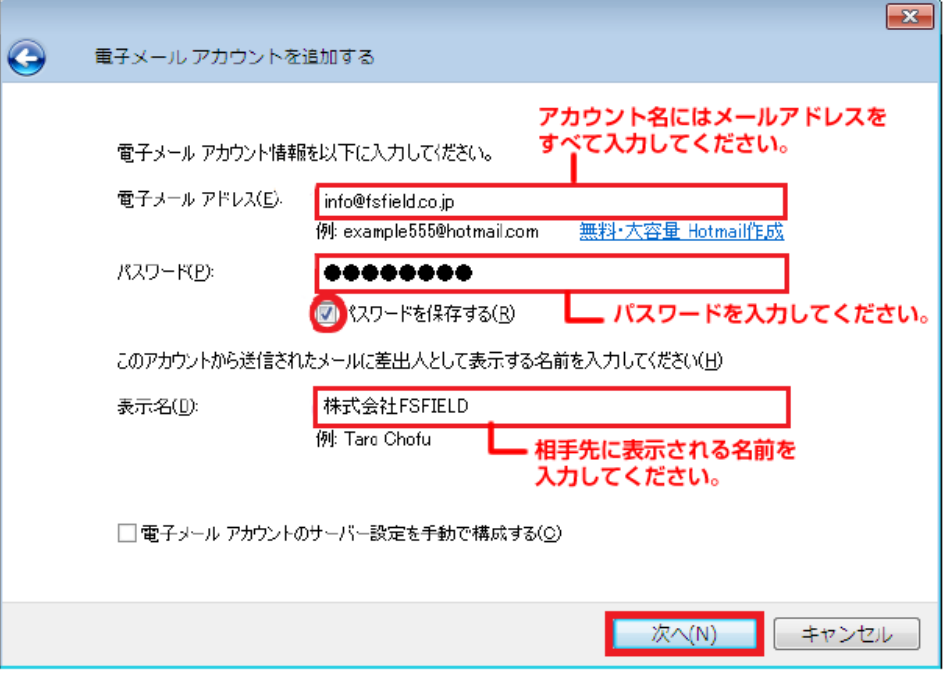

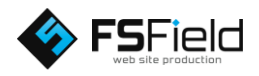

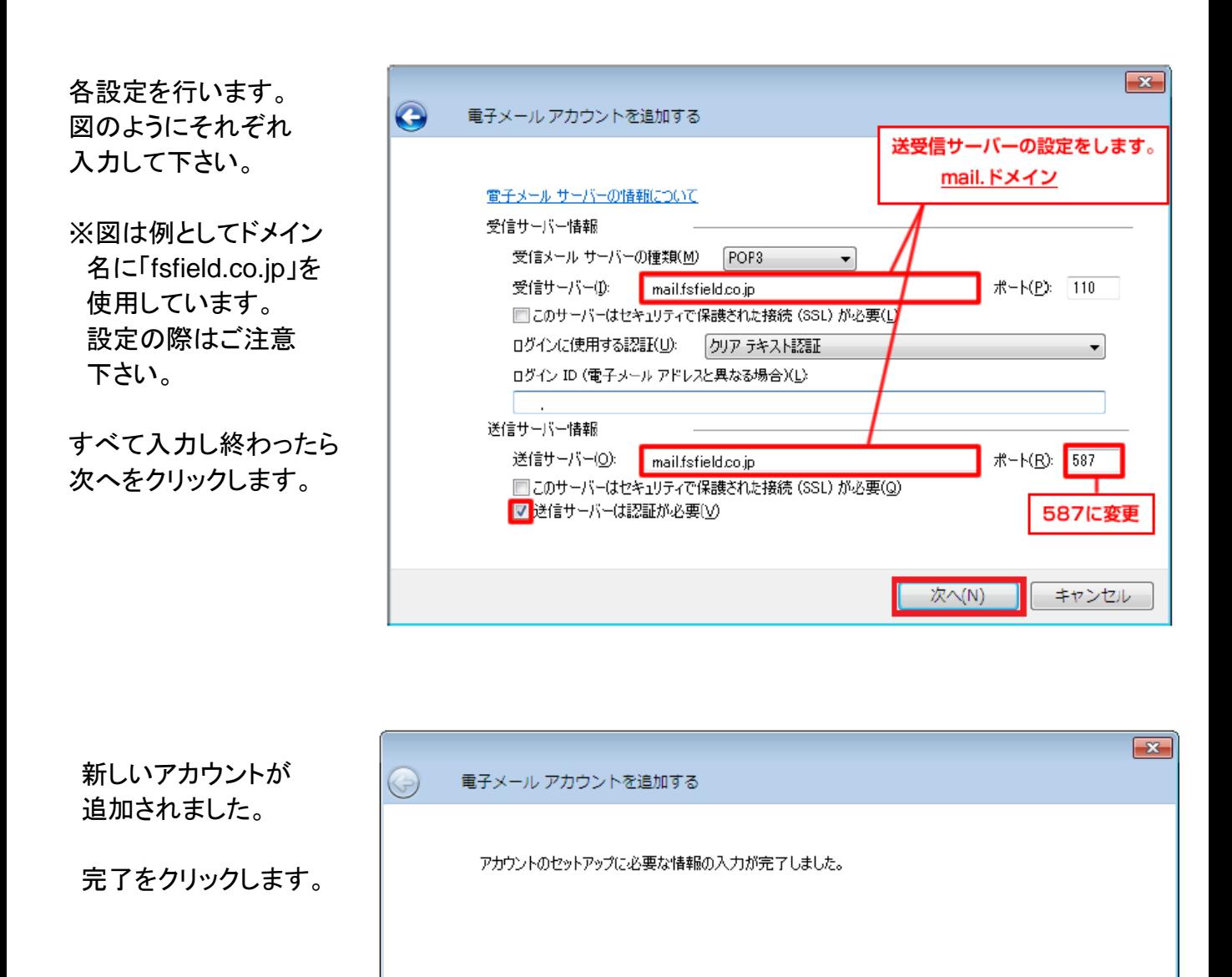

以上でメールの設定は終了です。

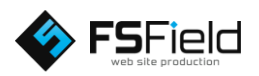

キャンセル

完了(F)

## 設定の確認方法

「ツール」 →「アカウント」 を選択します。

該当の電子メールアカウ

「プロパティ(P)」ボタンを

「サーバー」タブをクリック

「このサーバーは認証が 必要(V)」にチェックが

します。

確認①

入っている

設定をクリック ↓

ントを選択します。

クリックします。

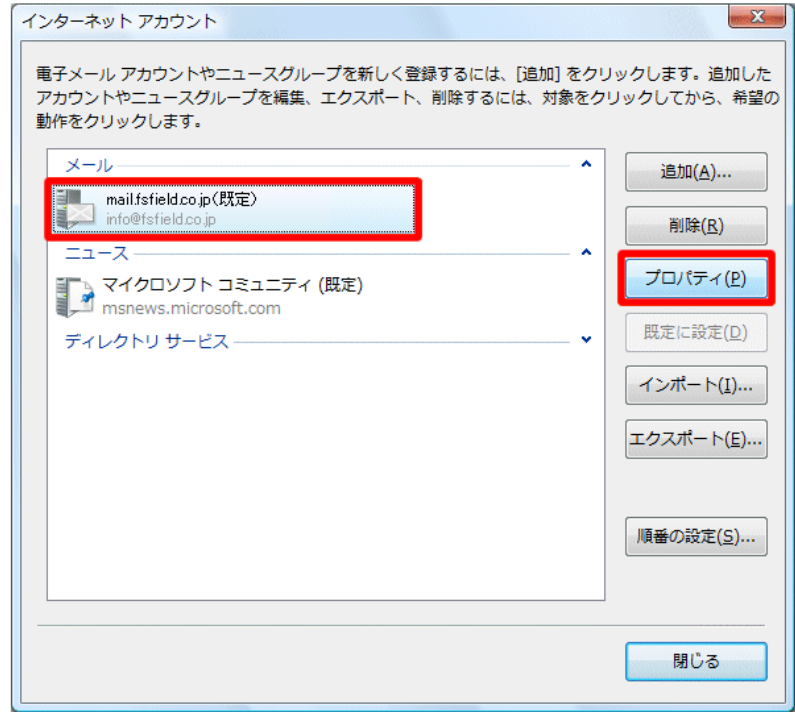

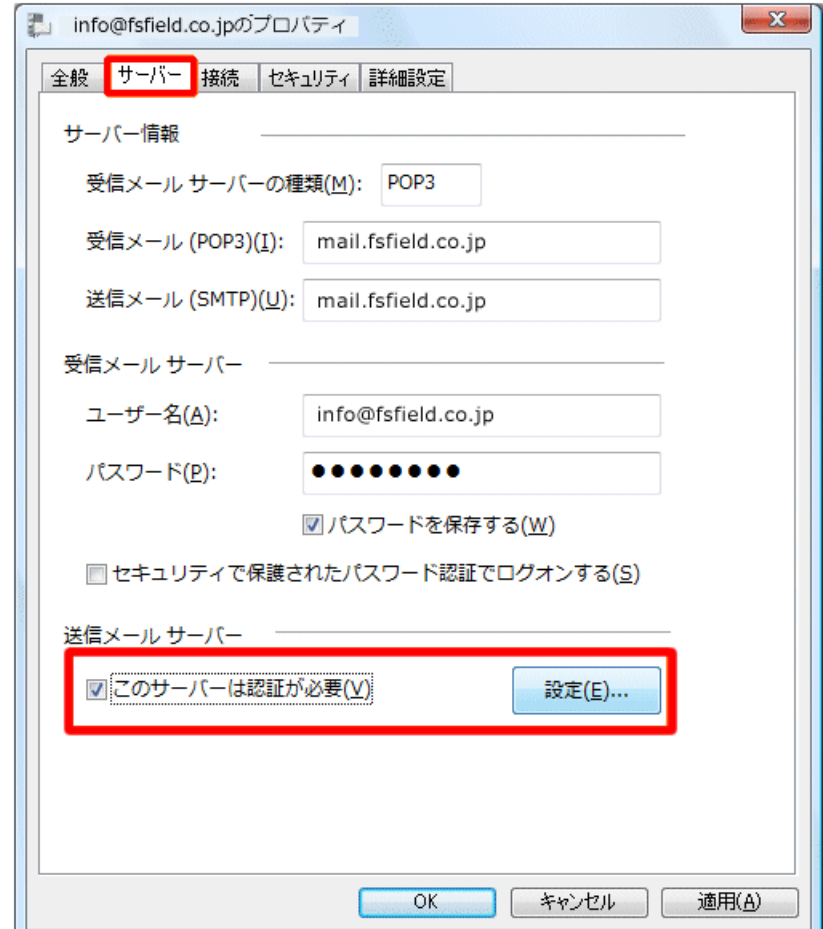

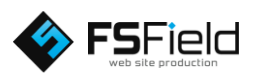

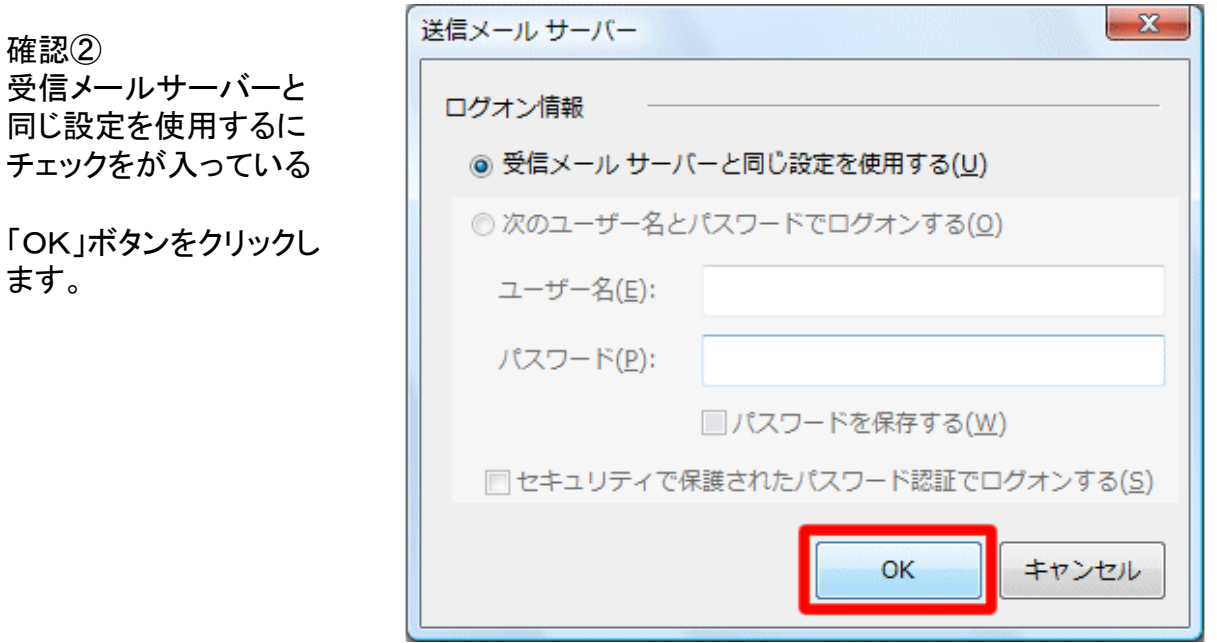

nfo@fsfield.co.jpのプロバティ

「詳細設定」タブをクリッ クします。

確認③ 「送信メール (SMTP) (O):」に **[**587 **]** に なっている ※メールソフト標準設定 では、 **[**25 **]** となっていま すが、迷惑メール送信防 止の為、 **[**587 **]**(サブミ ションポート)を指定しま す。

確認④ 「サーバーにメッセージ のコピーを置く (L)」に チェックがある。 ※日数は任意の日数

「適用(A)」→ 「OK」をクリックします。

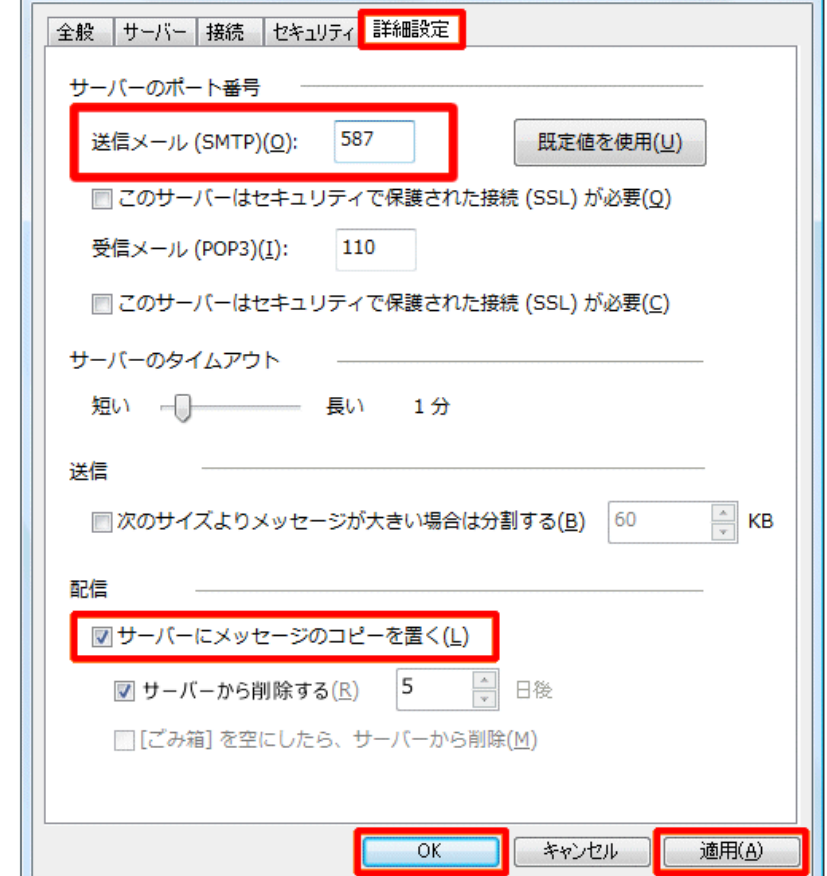

以上でメールの設定の確認は終了です 。

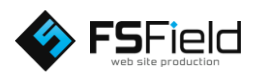

 $X -$